## **To access the Concorde Wifi Account on Your Windows Laptop**

This Network should be used for your personal devices (Cell Phones, Laptops, Tablets etc.)

1. At the bottom right corner of your screen, there will be an icon that looks like a Computer Monitor or signal meter

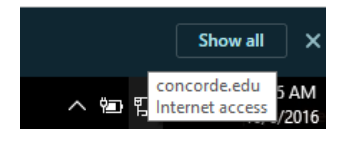

2. Click once on this monitor and you will get a list of wireless networks

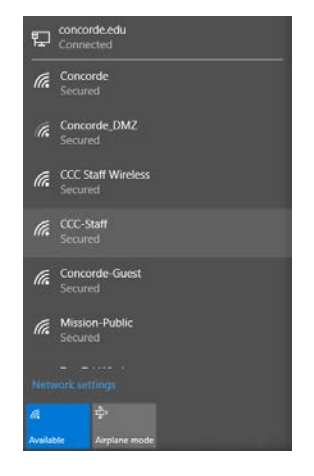

3. Click on the Concorde Network

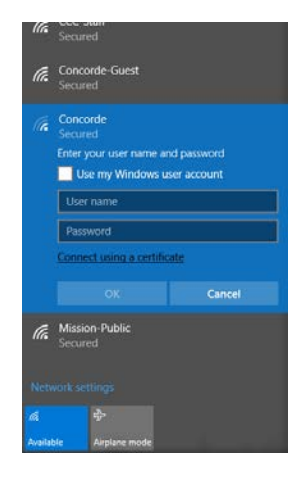

- 4. Enter your Concorde username and password (same that you would use to login to a campus computer)
- 5. You should now be connected to the Concorde Wireless Network

## **How to access Concorde Wireless Network from Your Andriod Phone or Tablet**

- 1. Go to Apps> Settings
- 2. Click on Wi-Fi
- 3. Turn Wi-fi on
- 4. You should now see a list of Wi-Fi Networks

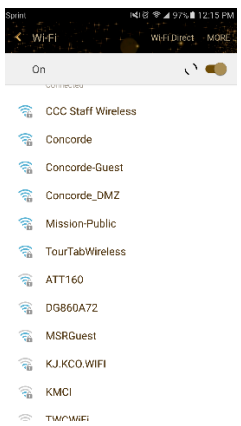

- 5. Select the Concorde Network
- 6. Enter your Concorde Username and Password (Same as you would use to access any campus computer)

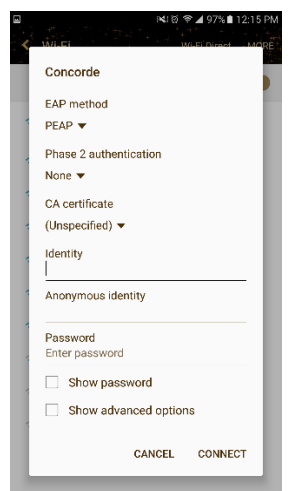

7. You will then be connected to the Concorde Network

## **How to access the Staff Wireless Network from Your iPhone or iPad**

1. Go to Settings

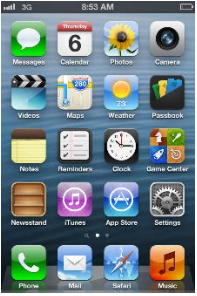

2. Click on Wi-Fi

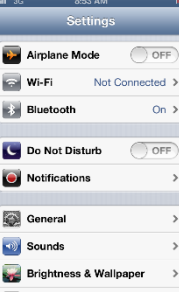

3. You should now see a list of Wi-Fi Networks

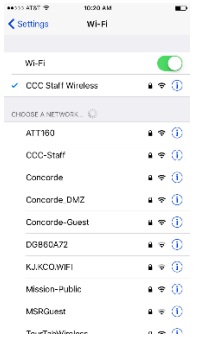

4. Select the Concorde Network

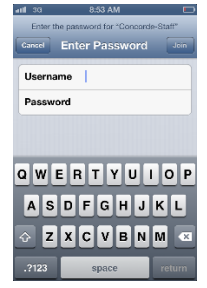

- 5. Enter your Concorde Username and Password (Same as you would use to access any campus computer)
- 6. You will then be connected to the Concorde Network

## **How to access the Staff Wireless Network from Your MacBook**

- 1. Go to the Apple Icon in the top left Corner
- 2. Click on System Preferences
- 3. Click on Network
- 4. Click on Wi-Fi
- 5. Turn Wi-Fi on
- 6. Click the dropdown to view list of Wireless Networks
- 7. Select the Concorde Network
- 8. Enter your Concorde Username and Password (Same as you would use to access any computer on campus)
- 9. You will then be connected to the Concorde Network